How to Set Up Recurring Autoload for Your Monthly Pass

The Connect Card autoload program will make paying for your transit fare even more convenient. The following steps will guide you through setting up an autoload of a monthly pass.

Once you've logged into your Connect Card account click on the Manage Card button.

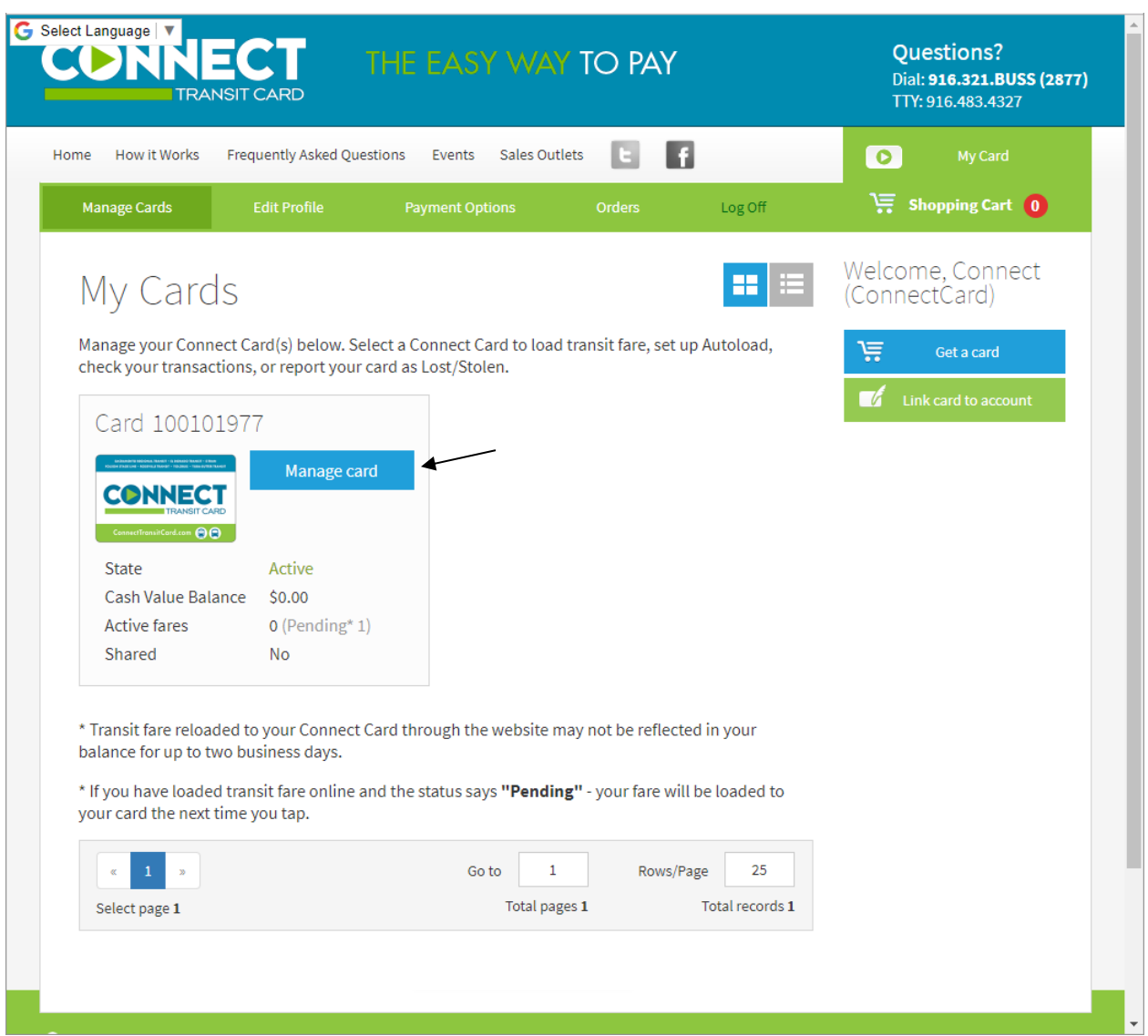

Please note that you can only add an autoload to a pass that you have already purchased. If you need help purchasing your pass, please see the How to video on purchasing passes. Once your pass has been purchased simply click the add autoload button next to the pass you wish to setup.

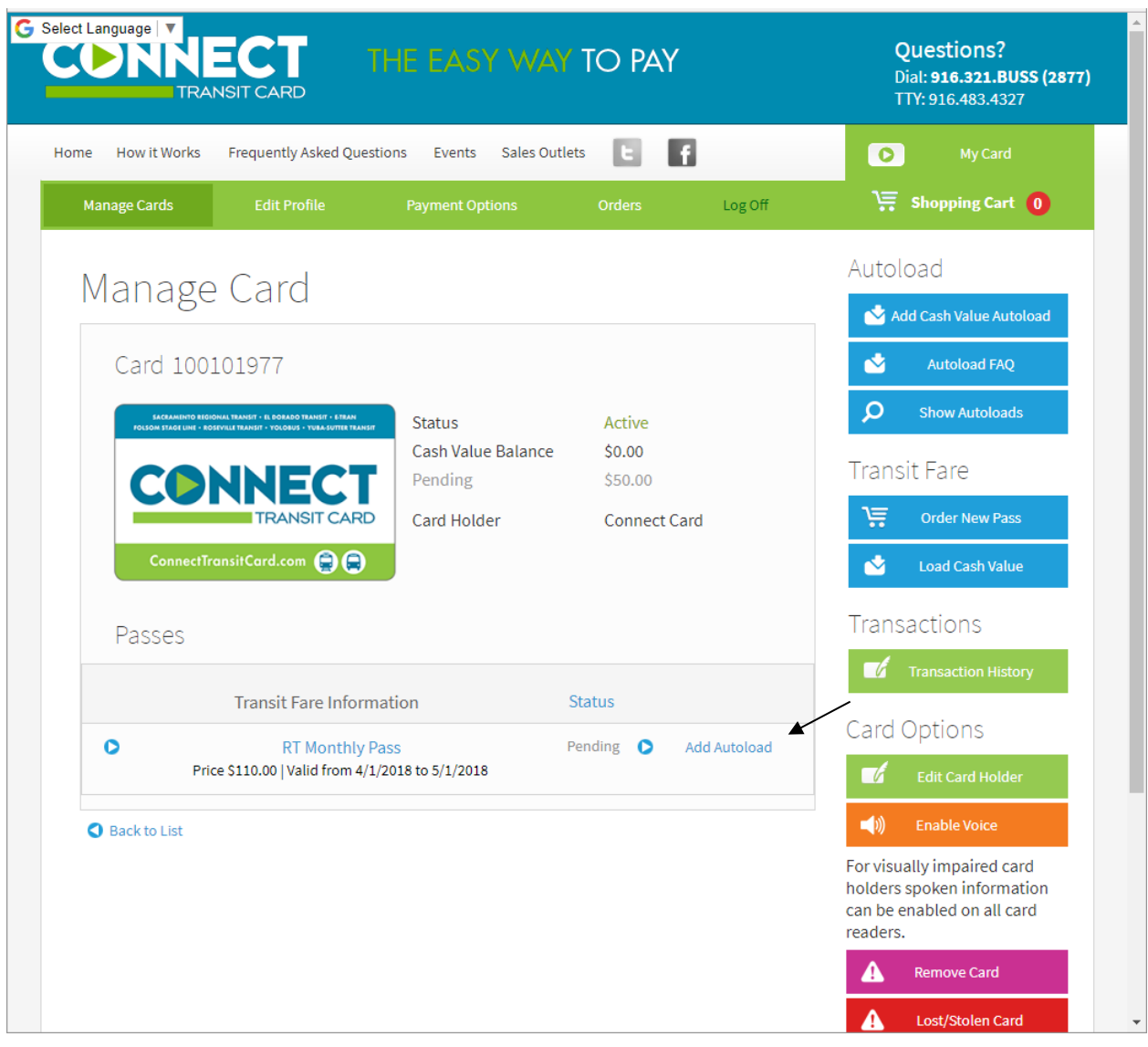

Either add a new payment option for your autoload or select a previously stored payment option and click save.

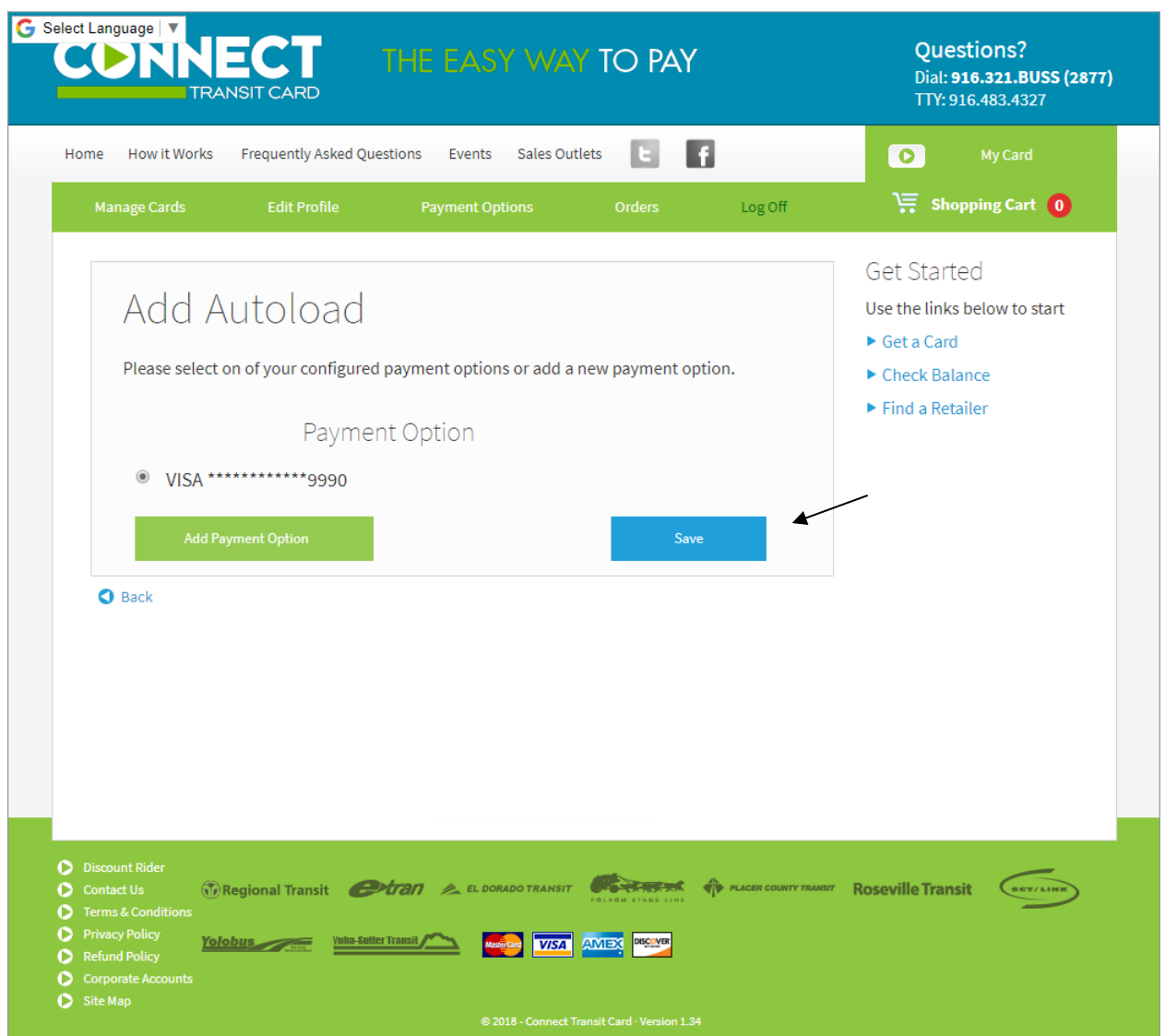

This completes your autoload setup. Then, each time you board a bus or train, just tap & go. The Connect Card system will automatically purchase your next pass by charging your credit or debit card one week before current pass expires. If you wish to suspend or remove your autoload simply click the edit autoload button seen here.

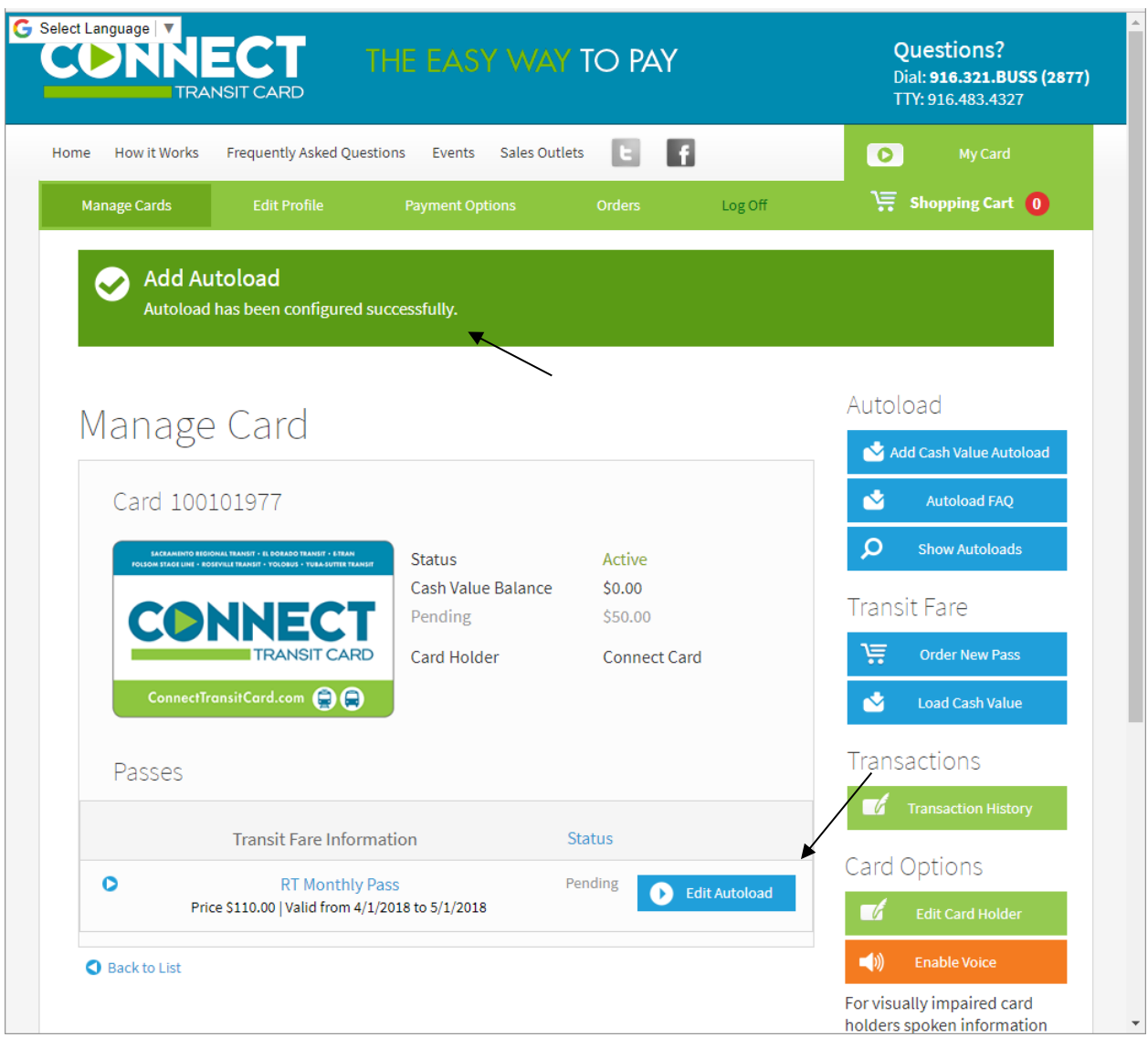